# DLT645**/**TCP 协议转换器

用户手册

版本: V2.01 发布日期:07/2019 大连德嘉工控设备有限公司

# 目录

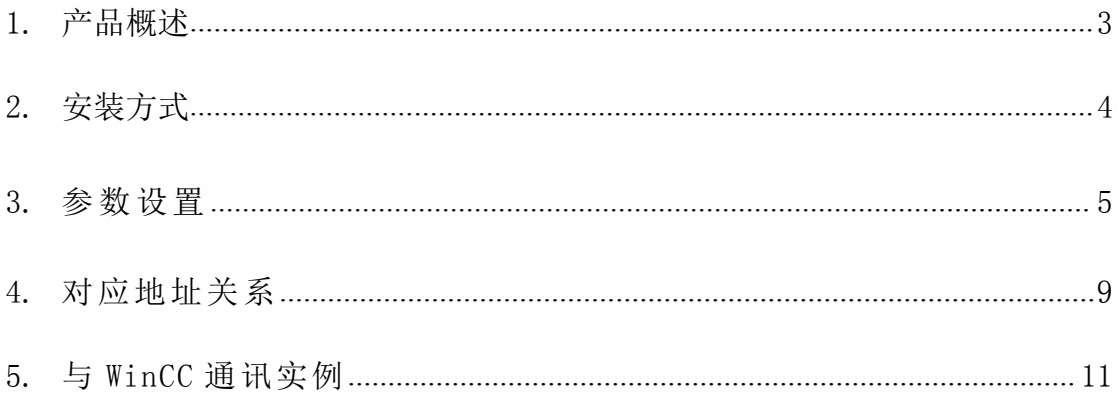

# DLT645/TCP 协议转换器用户手册

### <span id="page-2-0"></span>一、产品概述

(1)带有 DL/T645-2007 或者 DL/T645-1997 协议接口的电能表(如威胜、科陆、华立、 林洋、浩宁达电能表)转成以太网通讯(ModbusTCP 协议或 S7-300 的 TCP/IP 协议);

(2) WinCC 可以使用自身 TCP/IP 协议与 DLT645/TCP 协议转换器直接用网线相连, 当 然也可使用 ModbusTCP 协议与之相连;

(3)组态王、力控、KEPWARE 等既可以用 S7-300 TCP 驱动与之连接, 也可使用 Modbus TCP 驱动连接;

(4)该 DLT645/TCP 协议转换器能够将 10 个电能表,每个电表 29 个电能数据通过网线 传送到上位机(如 WinCC、组态王、力控、Kepware);

(5)该转换器与电能表 DL/T645-2007 协议表通讯的参数固定为:波特率 2400、偶校 验、8 个数据位、一个停止位、DL/T645 2007 协议;

该转换器与电能表 DL/T645-1997 协议表通讯的参数固定为:波特率 1200、偶校验、 8 个数据位、一个停止位、DL/T645 1997 协议。

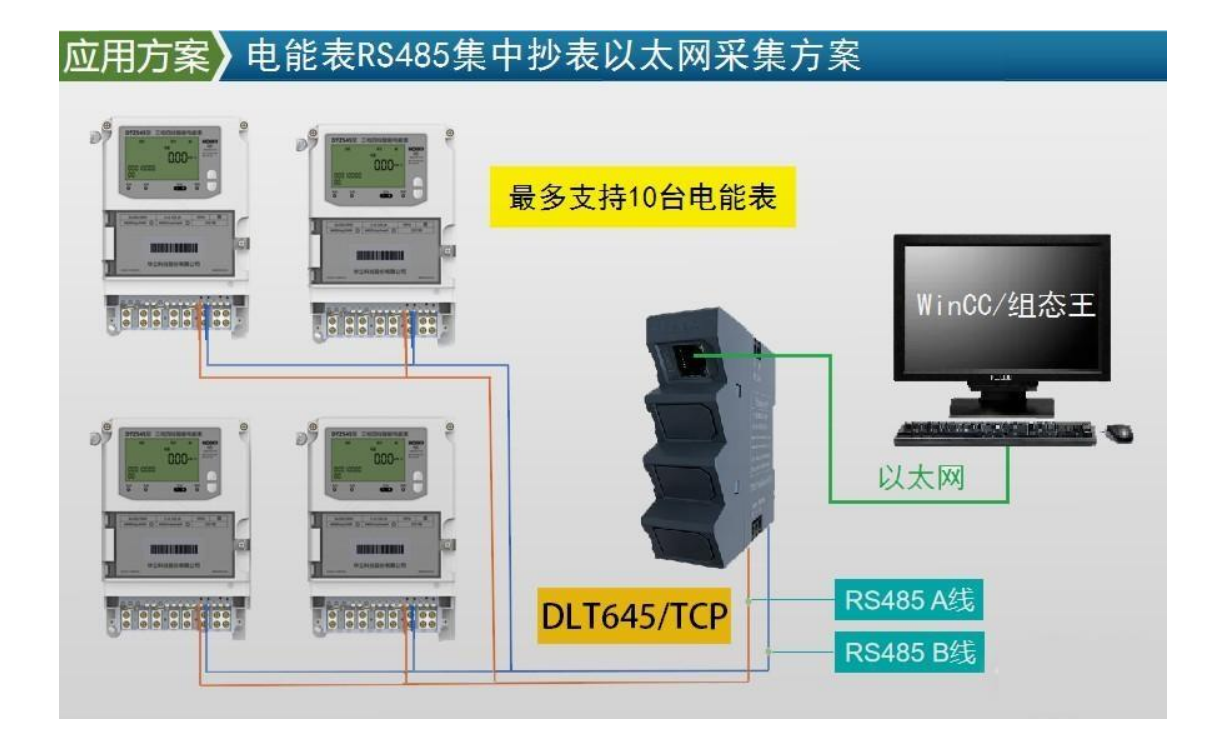

#### 二、安装方式

<span id="page-3-0"></span>该转换器采用 35mm 导轨安装, DC 24V 供电 (3W) 转换器正面有一个网口或四个网口,用于连接电脑、触摸屏、以太网交换机; 转换器侧面上部,有一两孔可插拔式端子,用于连接直流 24V 电源; 转换器侧面下部,有一三孔可插拔式端子,用于连接 RS485 双绞线 D+、D-,以及通信地 (注:一般该端子不接,只有设备有通信地时,才将它们连接在一起,以提高抗干扰能力)

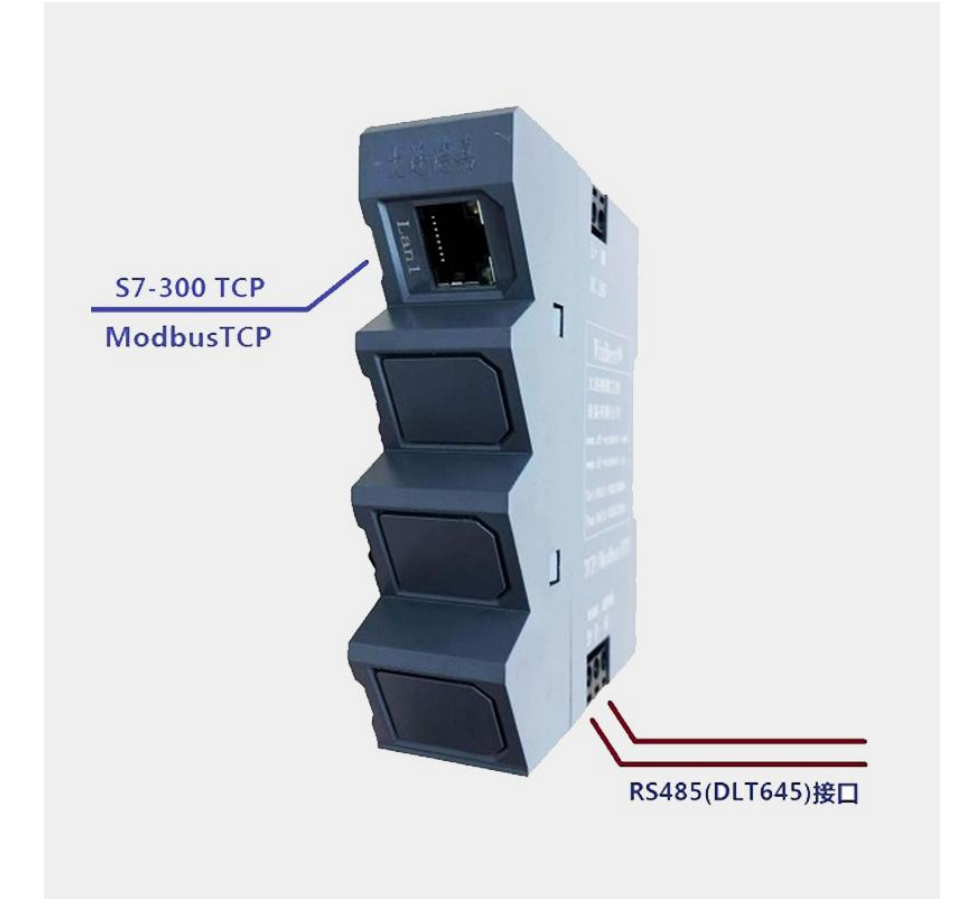

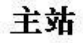

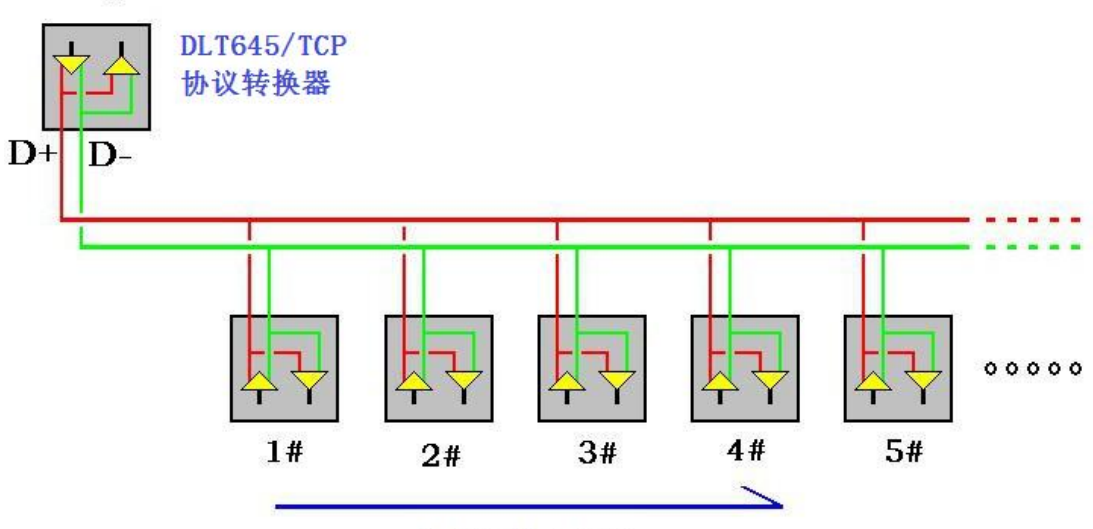

最多10个电能表

#### <span id="page-4-0"></span>三、参数设置

该 DLT645/TCP 协议转换器, 内部有一个 IP 地址(出厂预设为 192.168.1.10), 它还预留了一个后门地址 192.168.1.222 (注: 并不是转换器的真实地址),用于当用 户忘记实际的 IP 地址后,通过在 IE 浏览器中地址栏输入:192.168.1.222 来进入内部参 数设置页面,来查看或设置转换器的内部实际设置值,如图:

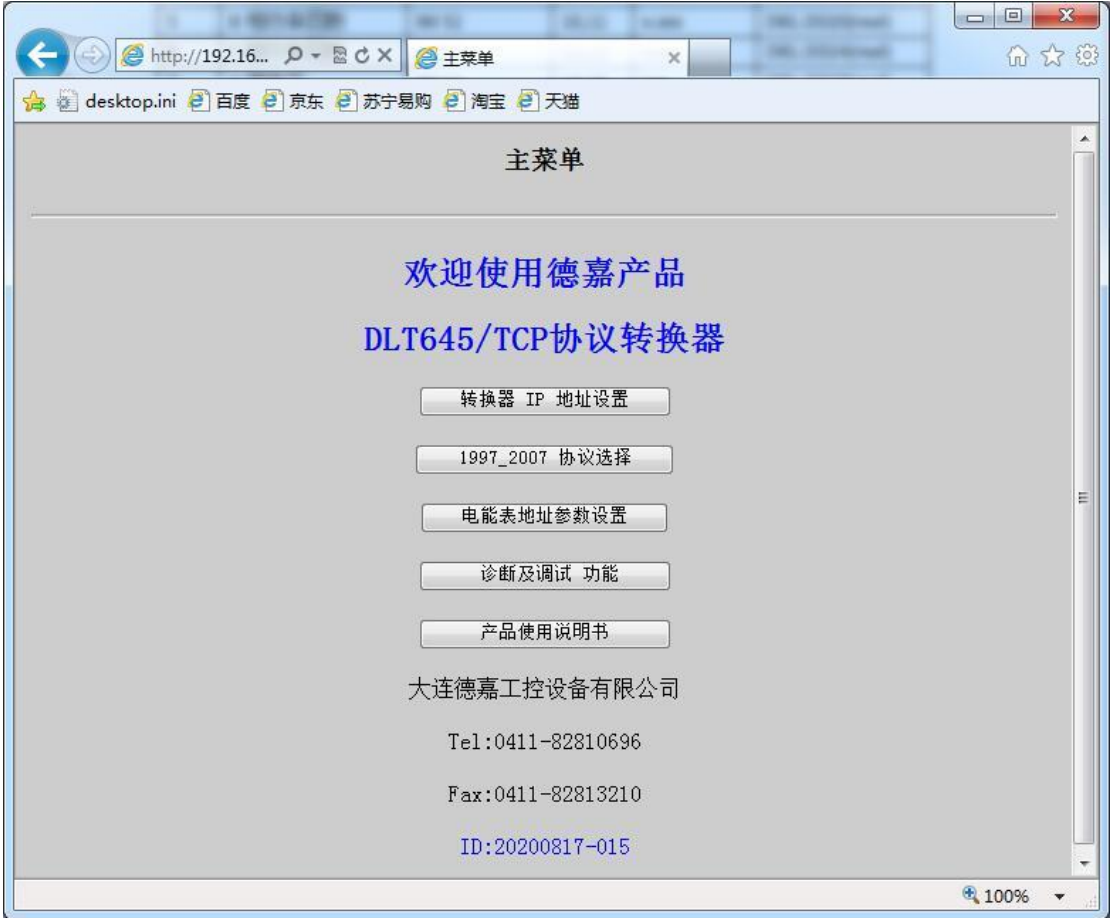

#### (1)转换器 IP 地址设置

将该 DLT645/TCP 协议转换器与计算机用网线连接好, 将计算机 IP 地址设置为 (如: 192.168.1.100),掩码(255.255.255.0),网关(192.168.1.1),最后在计算机的 IE 浏览器 中输入: 192.168.1.222, 就可进入主菜单, 然后点击"转换器 IP 地址设置", 进入查看或 更改IP 地址。

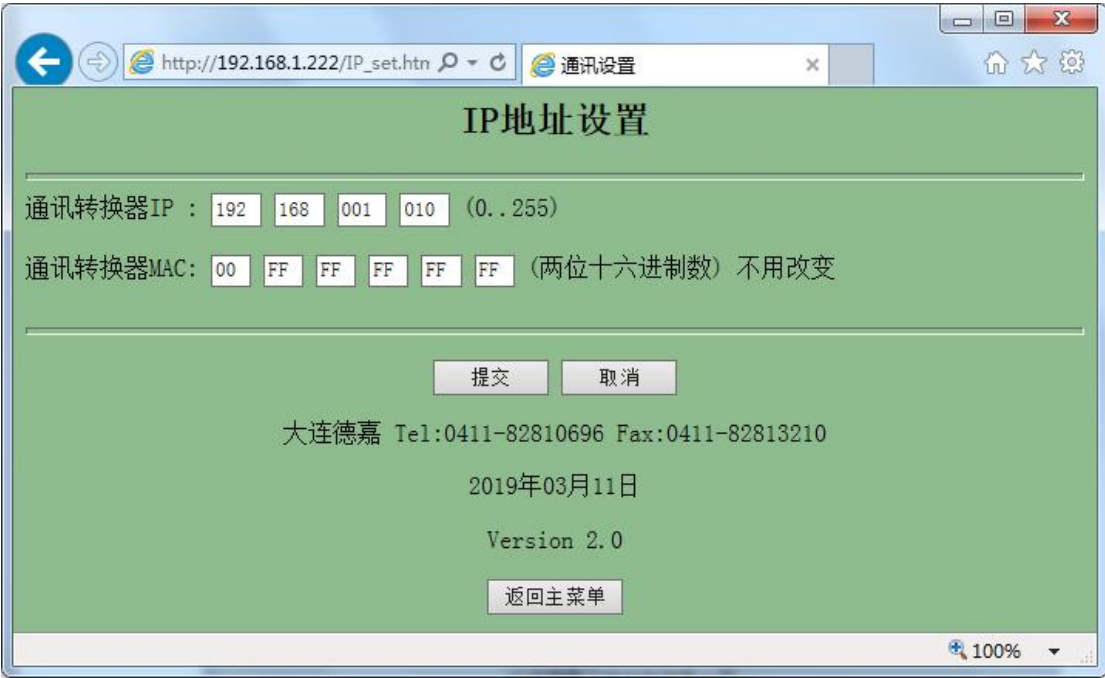

## (**2**)电能表协议选择设置

在主菜单点击"1997\_2007 协议选择",进入后可选连接电能表协议,所接电能表协议 要一致,两者协议只能选一种。

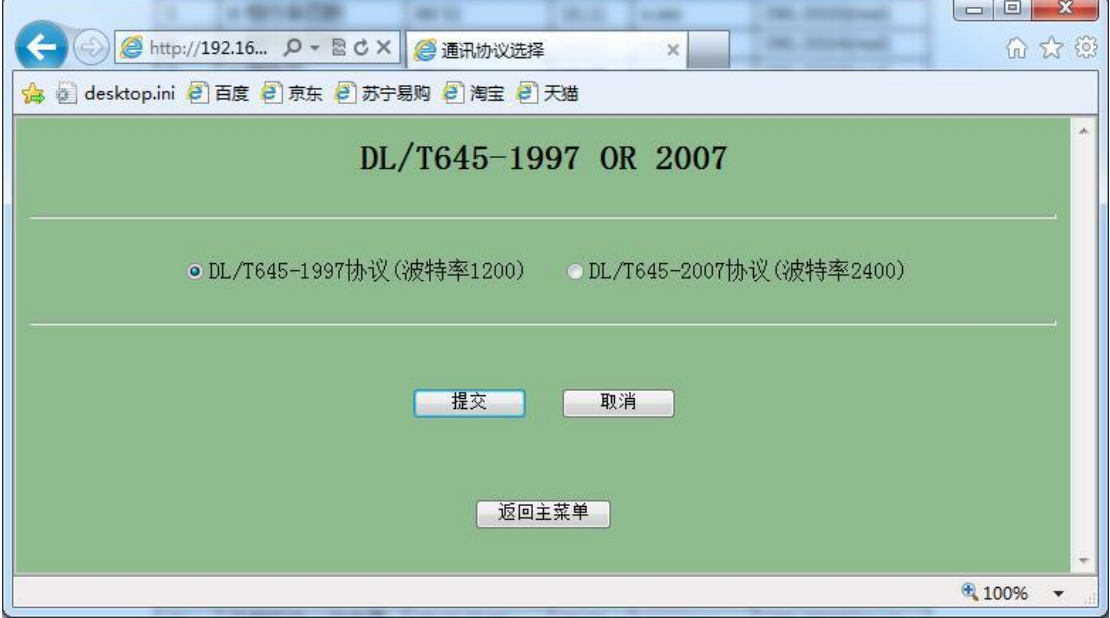

#### (**3**)电能表地址参数设置

在主菜单点击"电能表地址参数设置",进入后一共有10个电能表地址设置界面,分 别对应 0 号—9 号的电能表地址设置。

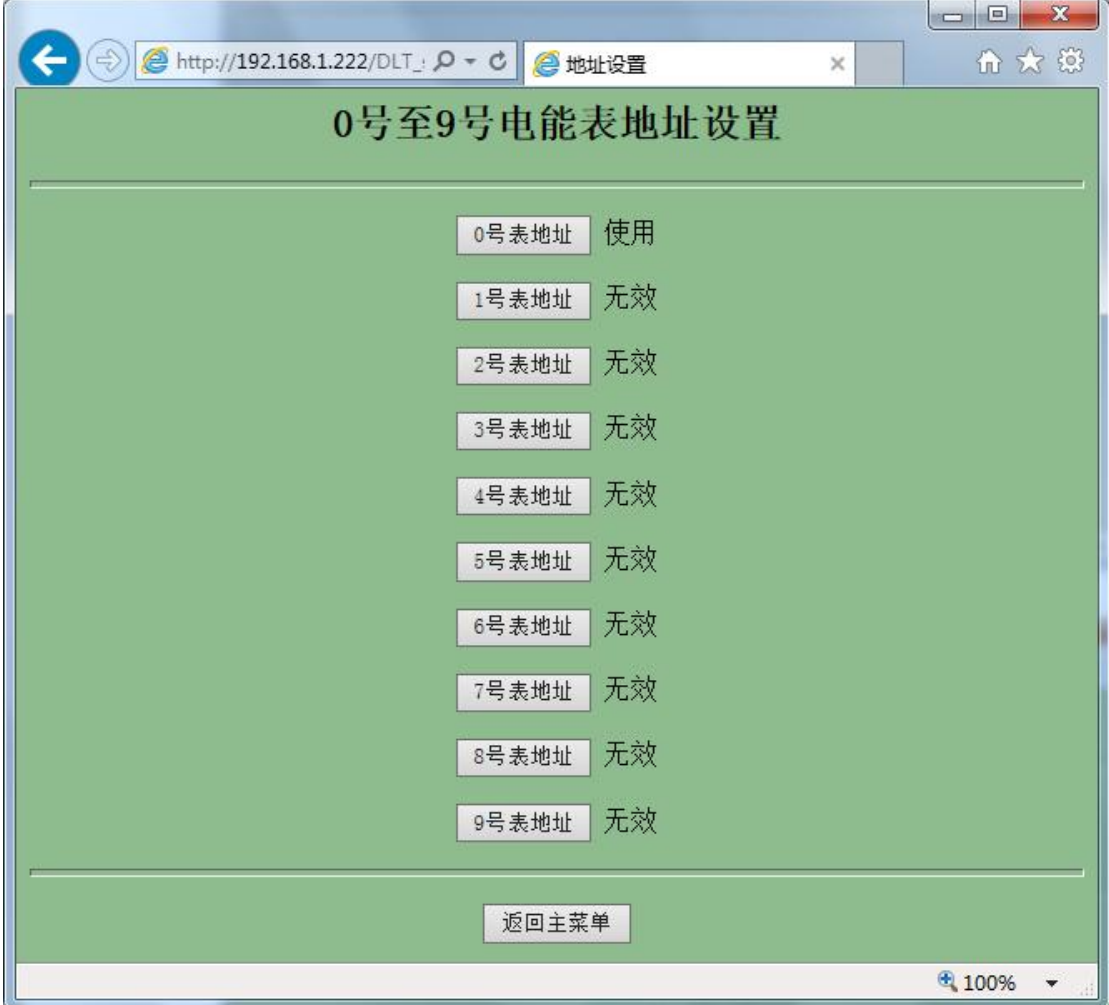

点击其中的"0号表地址",进入 0# 电能表地址设置,这里仅需填入其 0# 电能表地 址即可,例如"000000000327",然后选择"使用"。

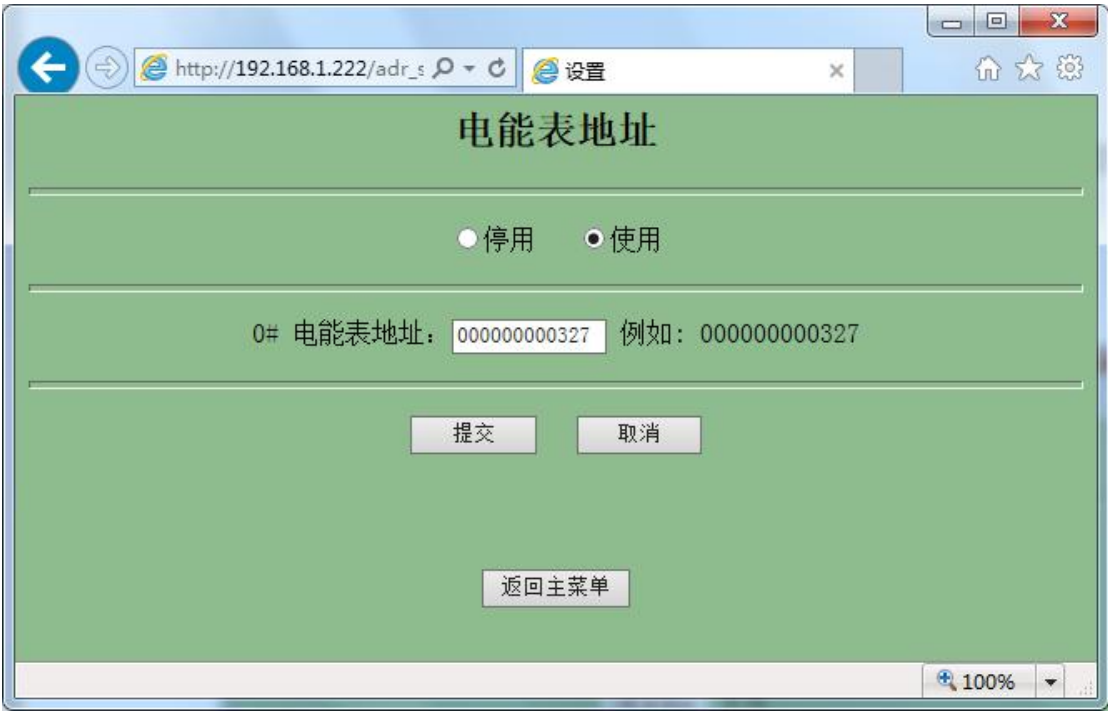

#### (**4**)调试及诊断

点击主菜单的"调试及诊断功能",进入调试及诊断界面,在这个界面里有 0 号一9 号 电能表的通讯状态指示,以及能够检测通讯状态是否正常,更加方便调试。

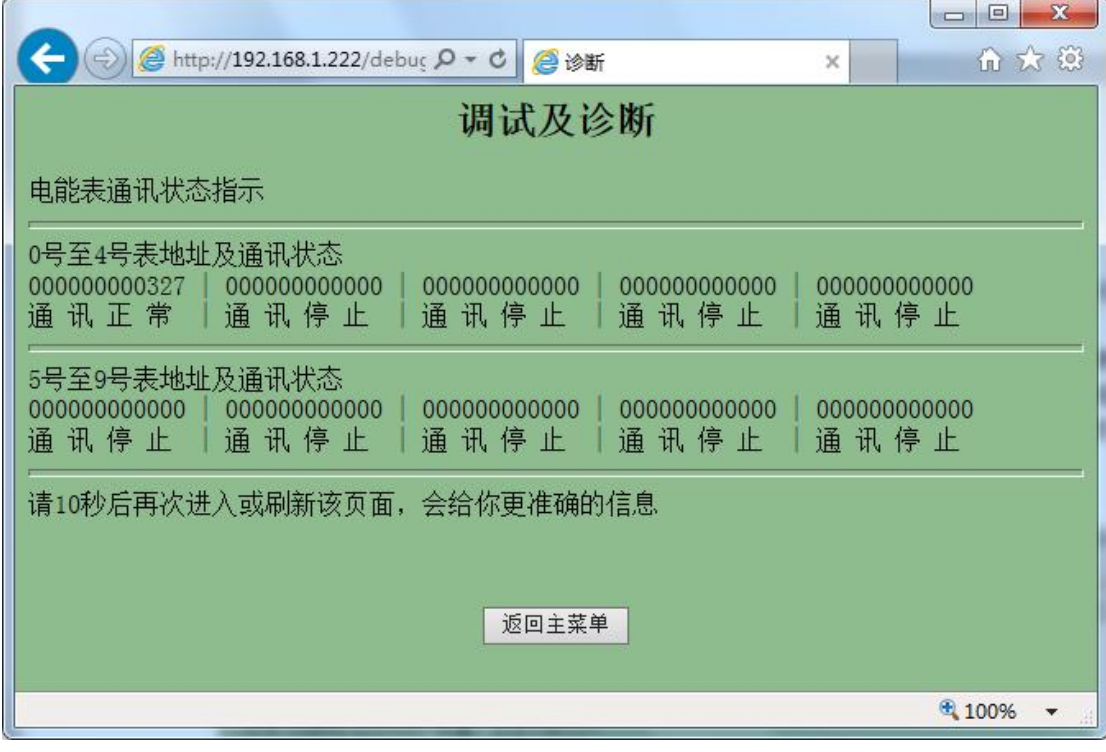

# <span id="page-8-0"></span>四、对应地址关系

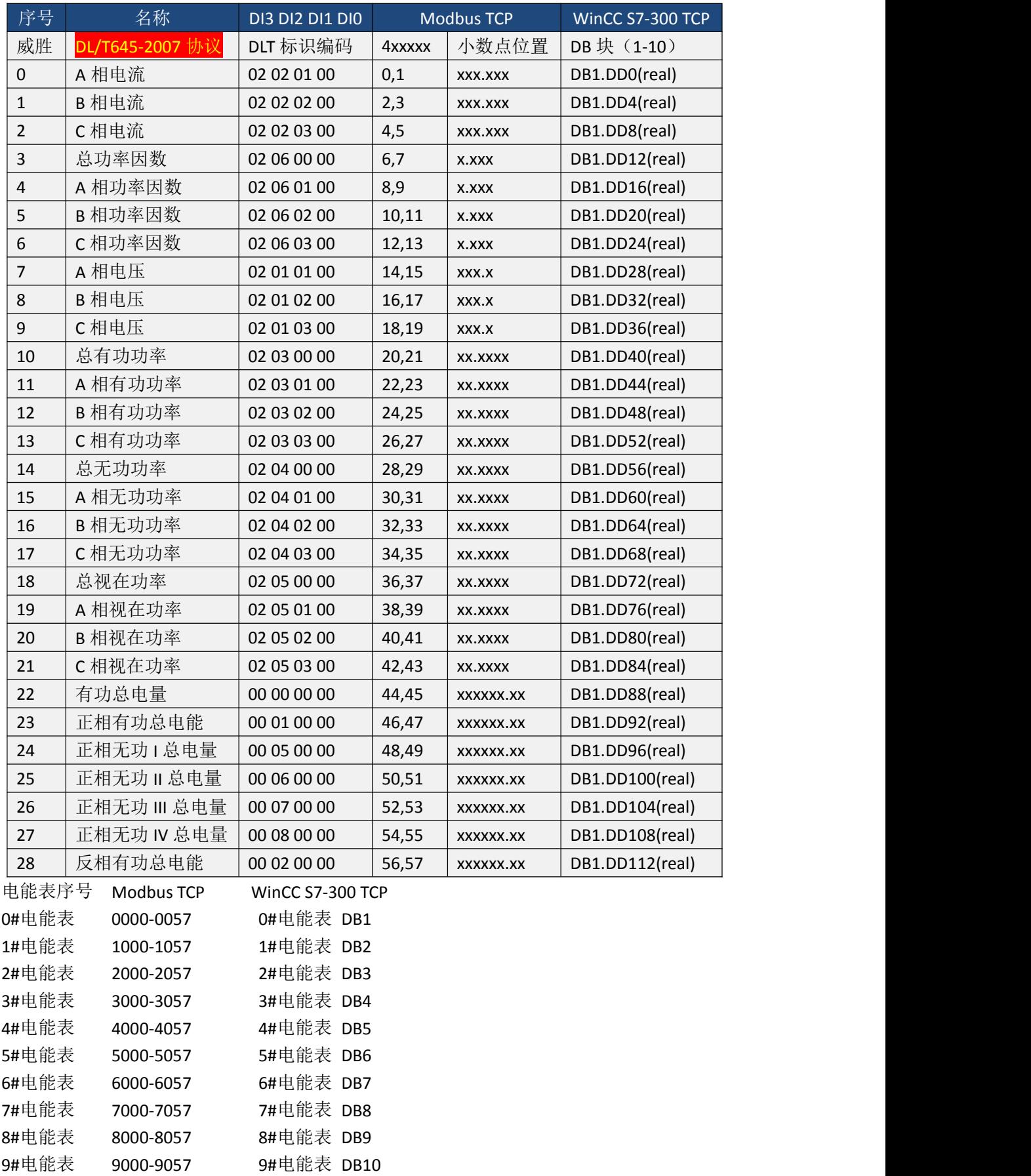

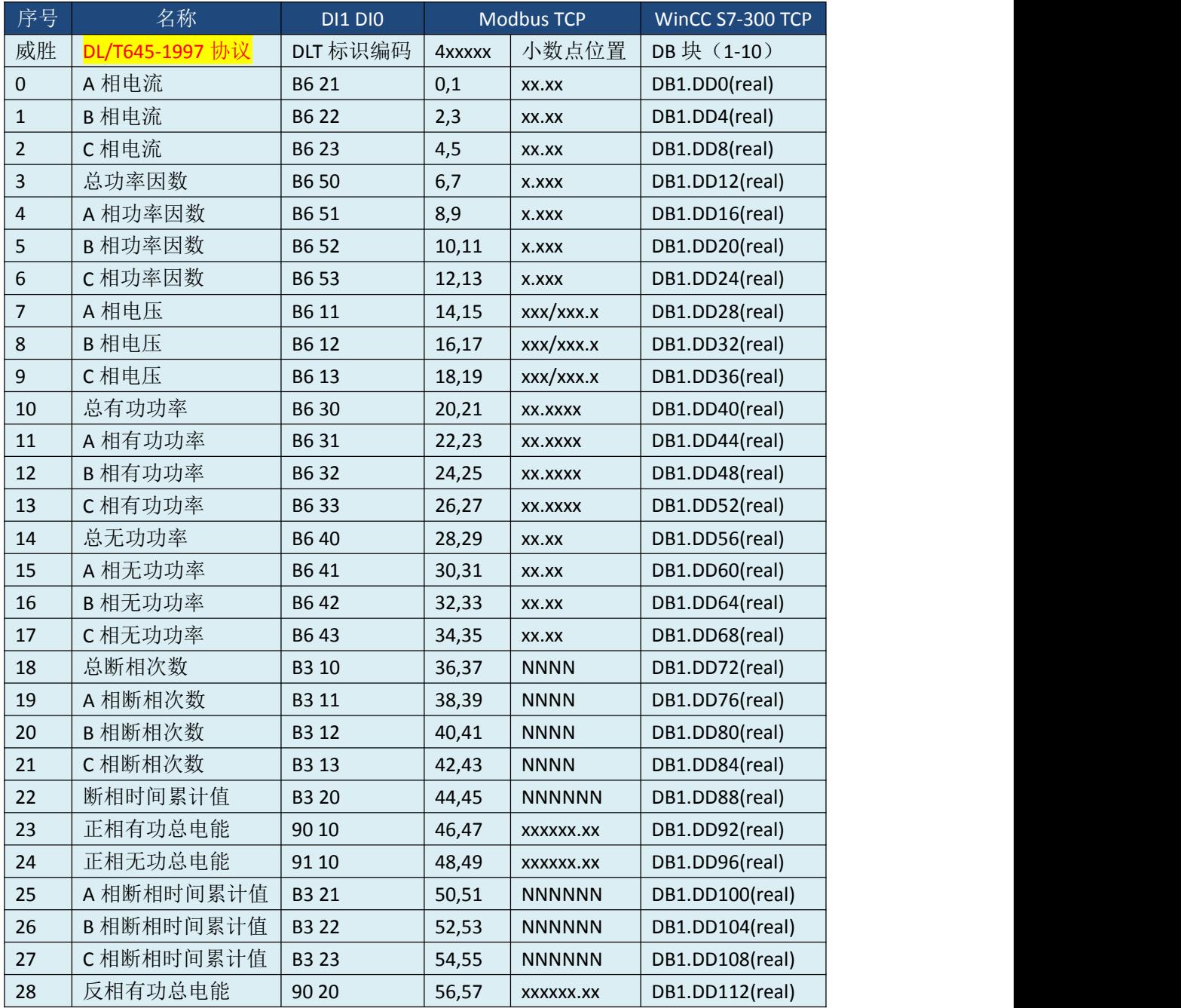

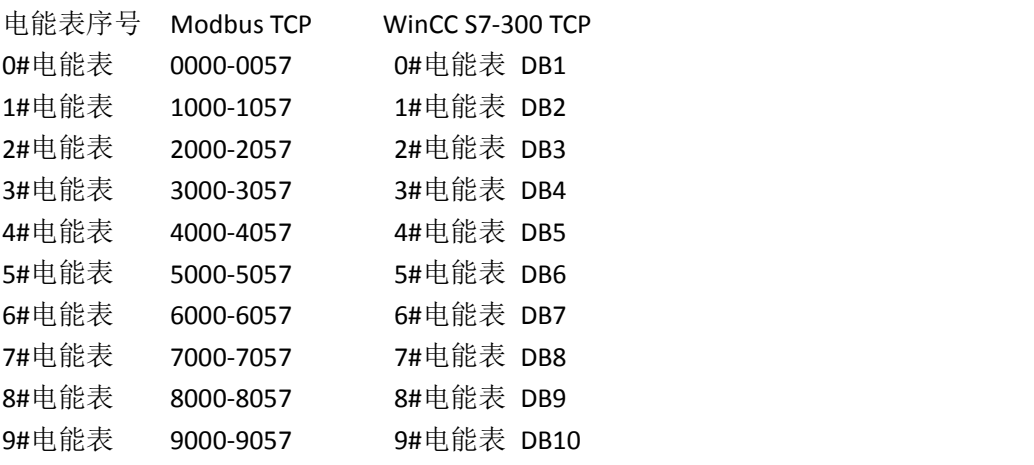

**Common** 

п

## <span id="page-10-0"></span>五、与 WinCC 通讯实例

WinCC 演示程序: 点击下载

该转换器可以转换成两种通讯协议,一种是 S7-300 TCP/IP,另外一种是 Modbus TCPIP, 下面分别介绍下这两种方式的连接方法,实际连接时您只需选择一种方式连接即可。

#### **1.** 通过 **S7-300 TCP/IP** 驱动连接

(1) 打开 Wincc, 双击变量管理, 打开变量管理器, 添加驱动:

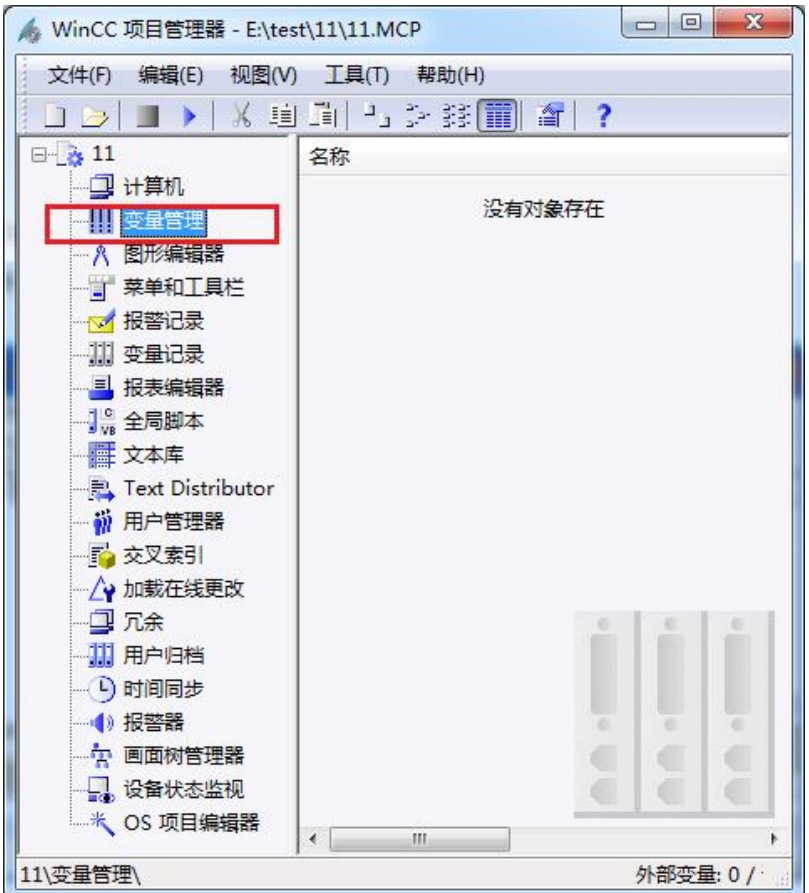

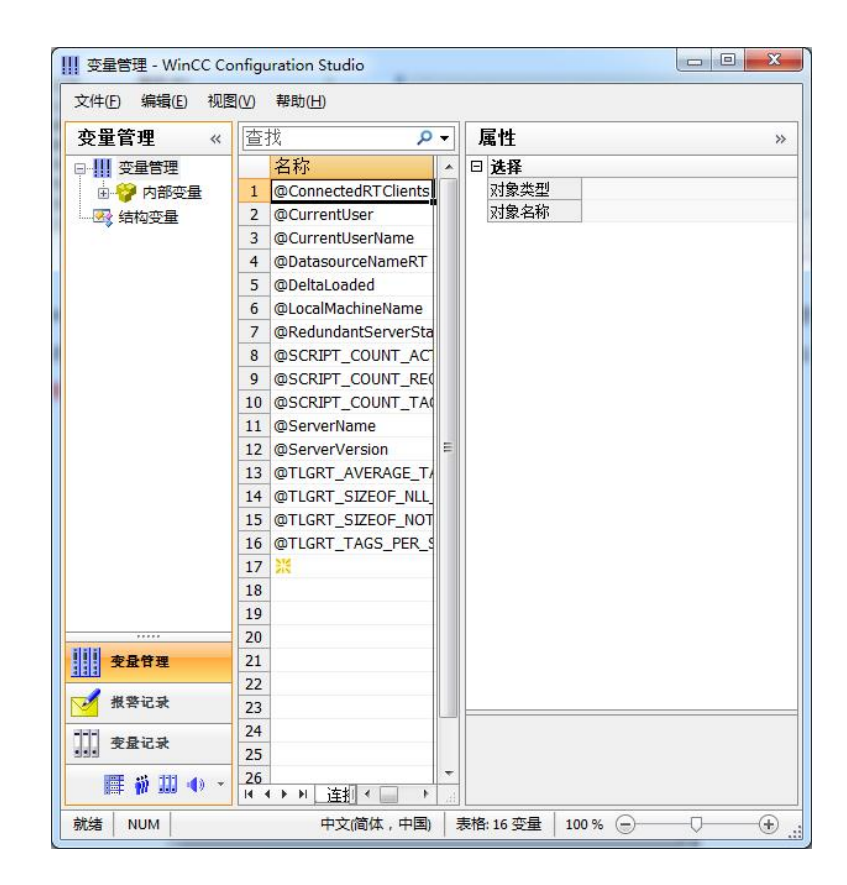

(2) 右键单击变量管理, 在弹出的菜单中选择添加驱动, SIMATIC S7 Protocol Suite, 如 下图所示

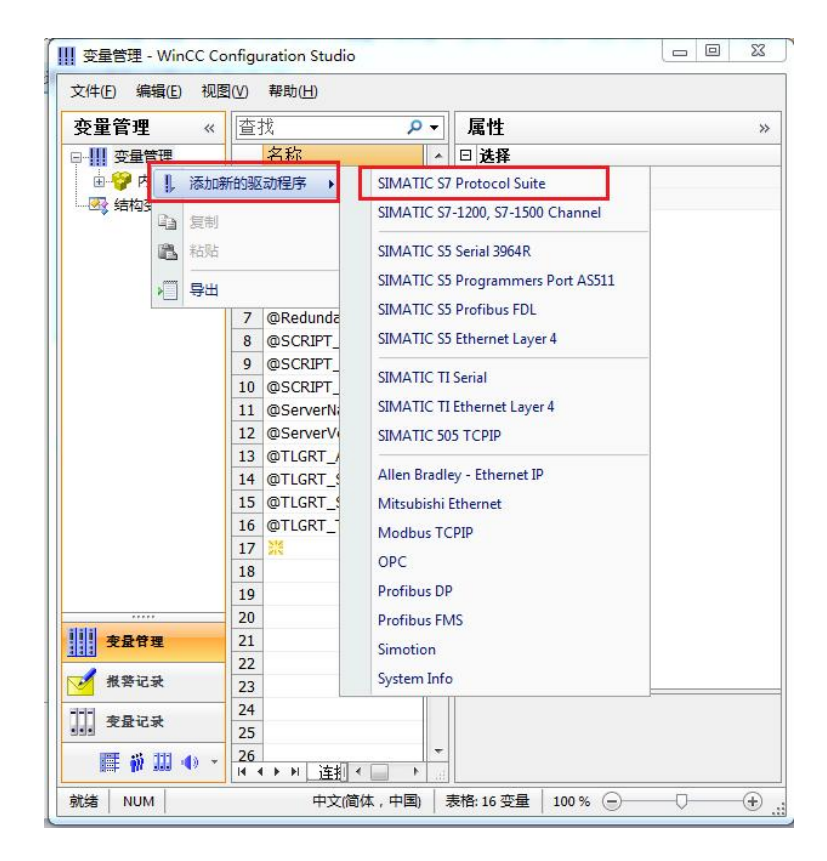

(4) 添加好驱动之后, 右键单击 SIMATIC S7 Protocol Suite 下的 TCP/IP, 在弹出的菜单 中选择系统参数

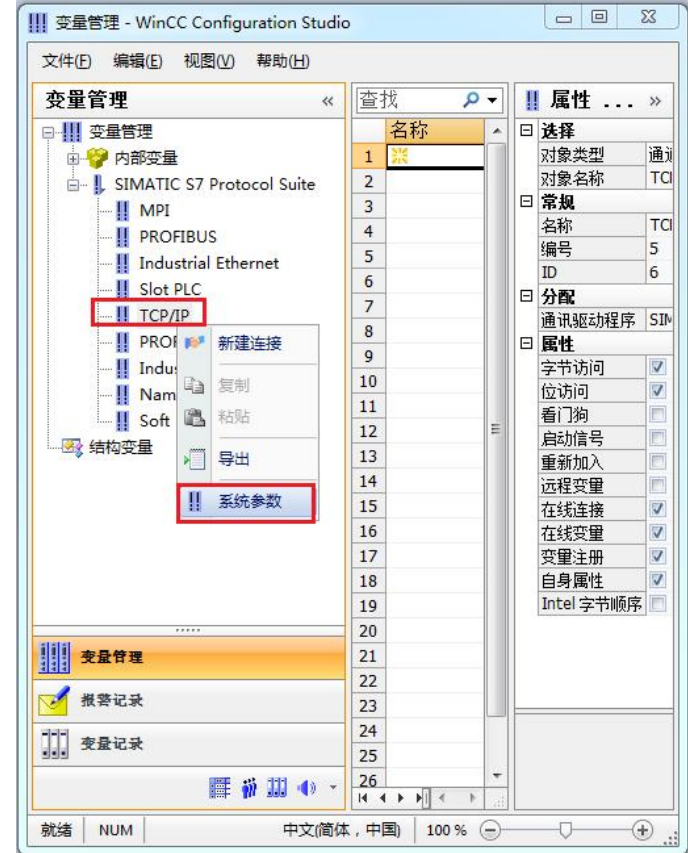

(4)在弹出的对话框中点击单位选项卡

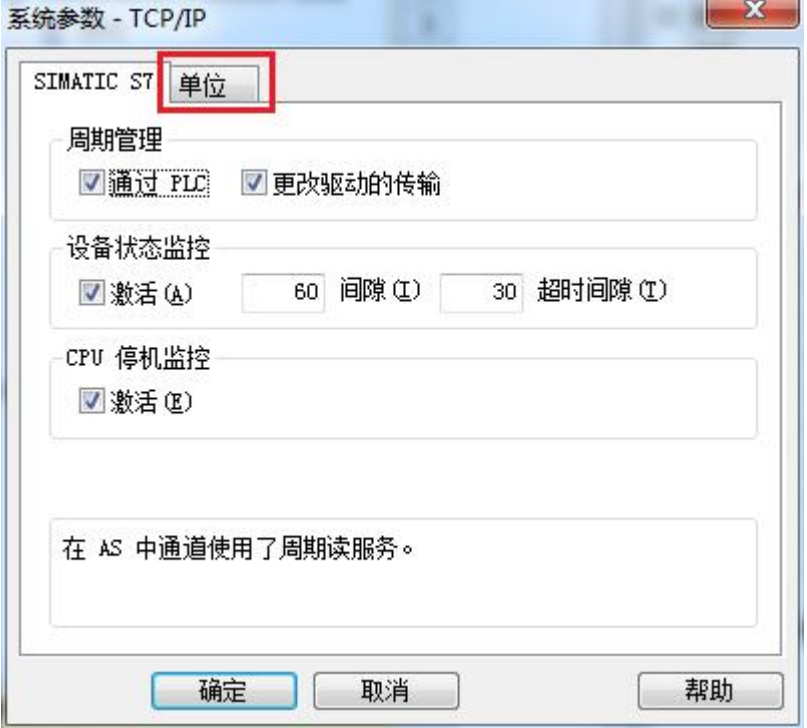

在逻辑设备名称选框中选择驱动为:网卡名.TCPIP.1

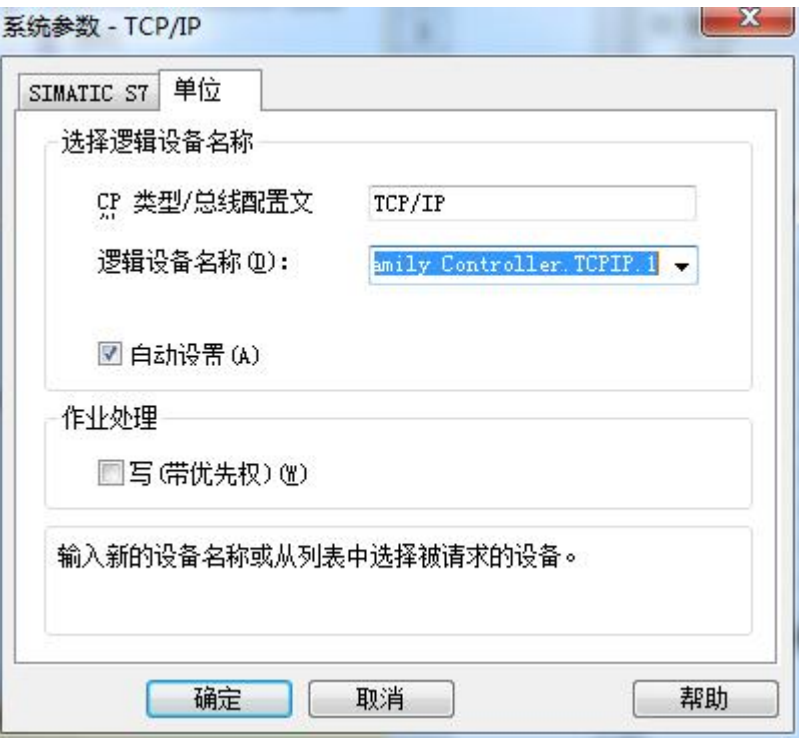

(5)右键点击 TCP/IP,选择新建连接,在 TCP/IP 选项下会生成一个名为 NewConnection 1 的新连接选项。

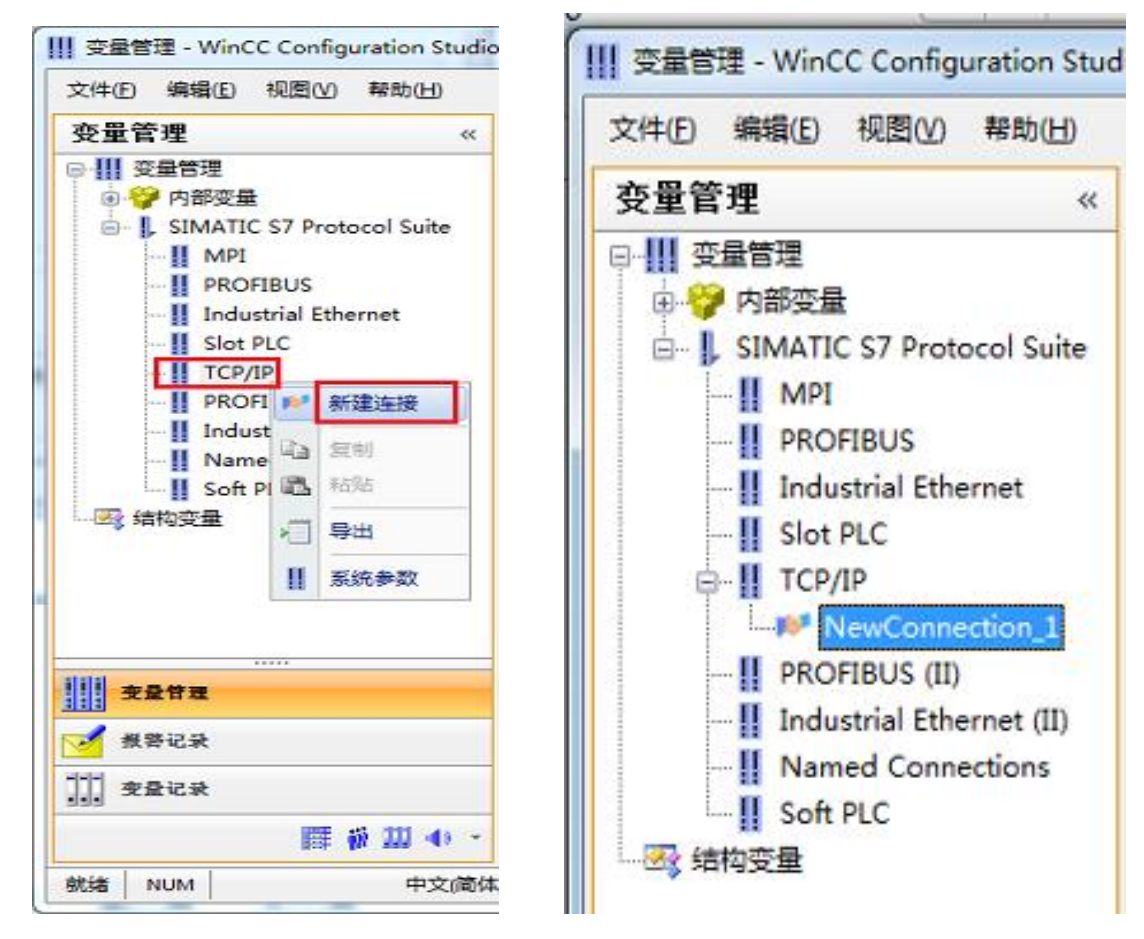

(6) 右键单击 NewConnection\_1, 在弹出的菜单中选择

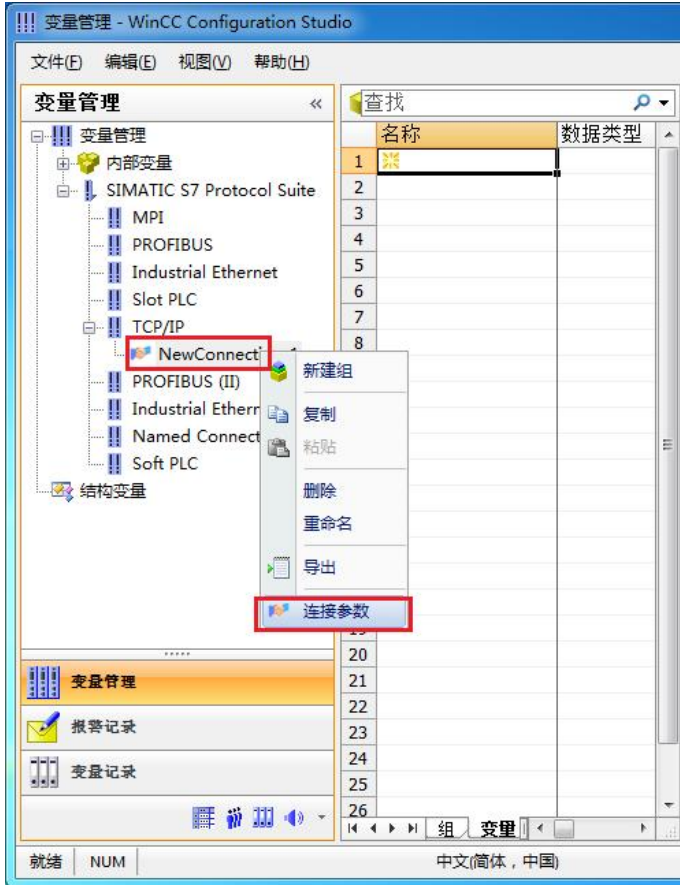

在弹出的对话框中填写该转换器的 IP 地址:192.168.1.10

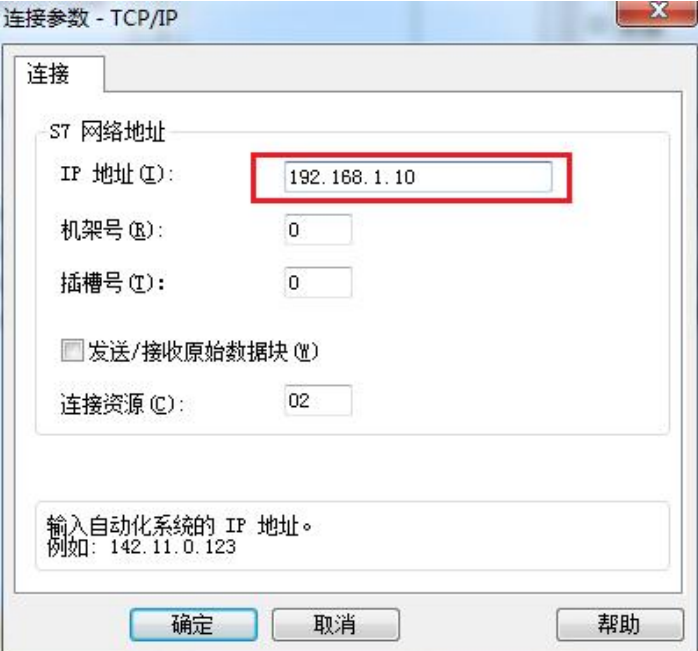

## (7)现在连接已经建立成功,建立变量和画面,如下图

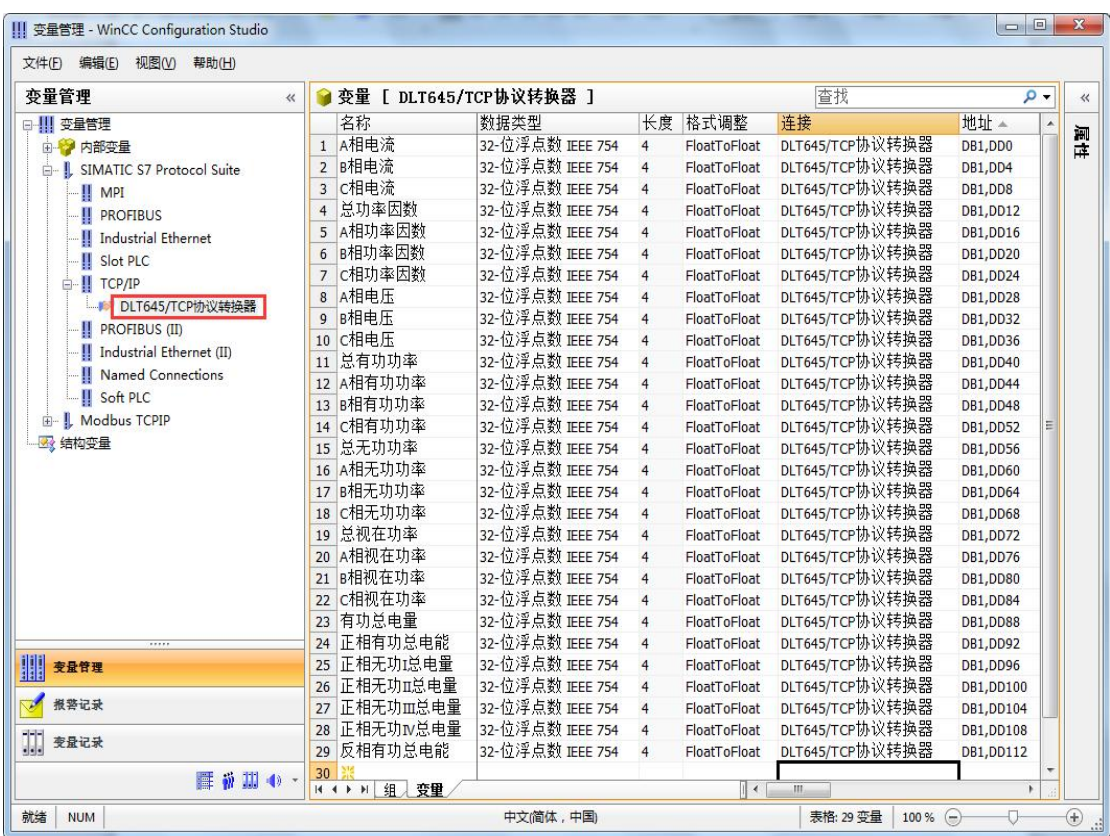

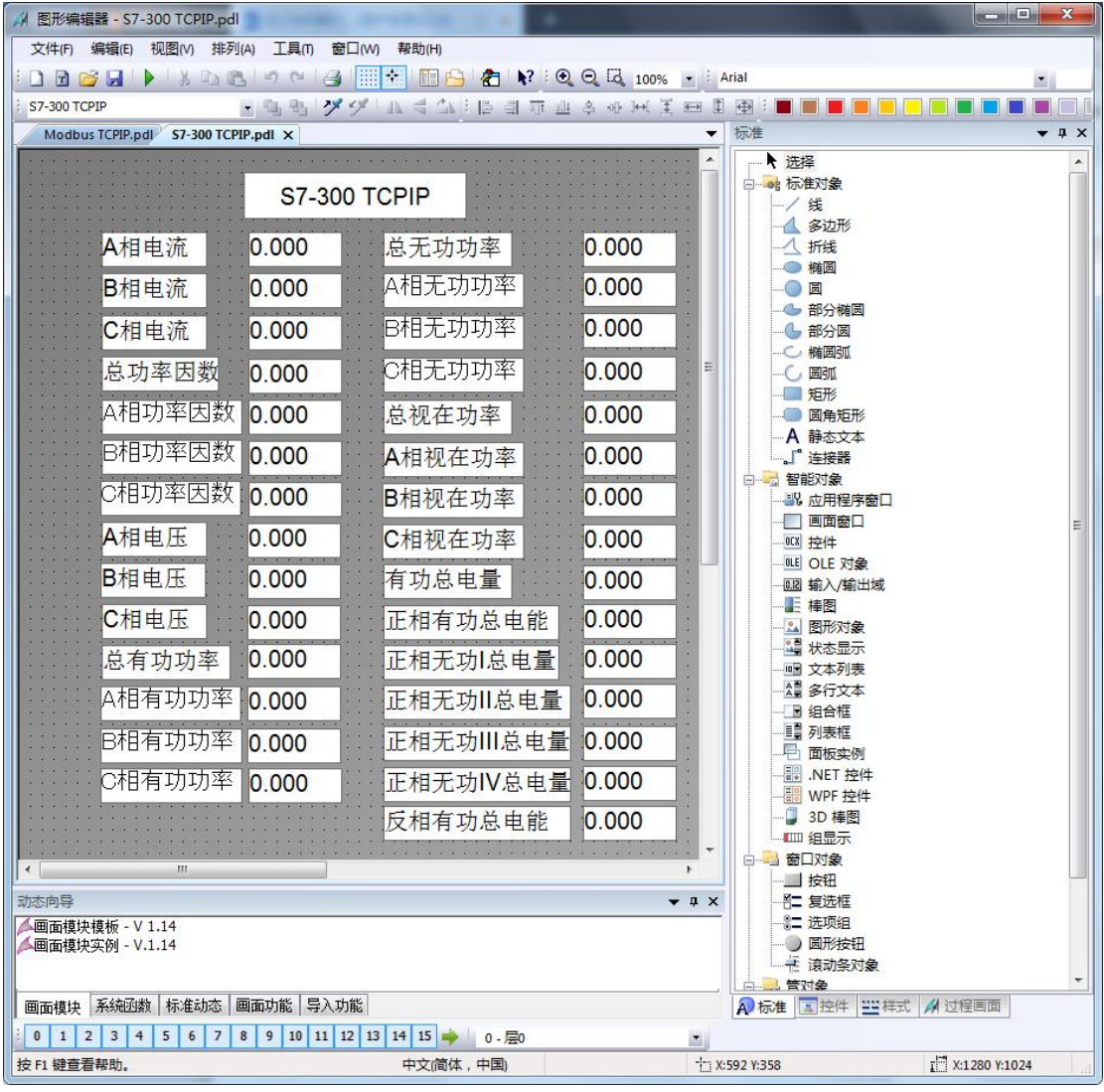

注意变量刷新周期不要选择"根据变化"(推荐用 250ms、500ms、1s), 否则变量刷新非 常慢

#### (8)运行画面如下

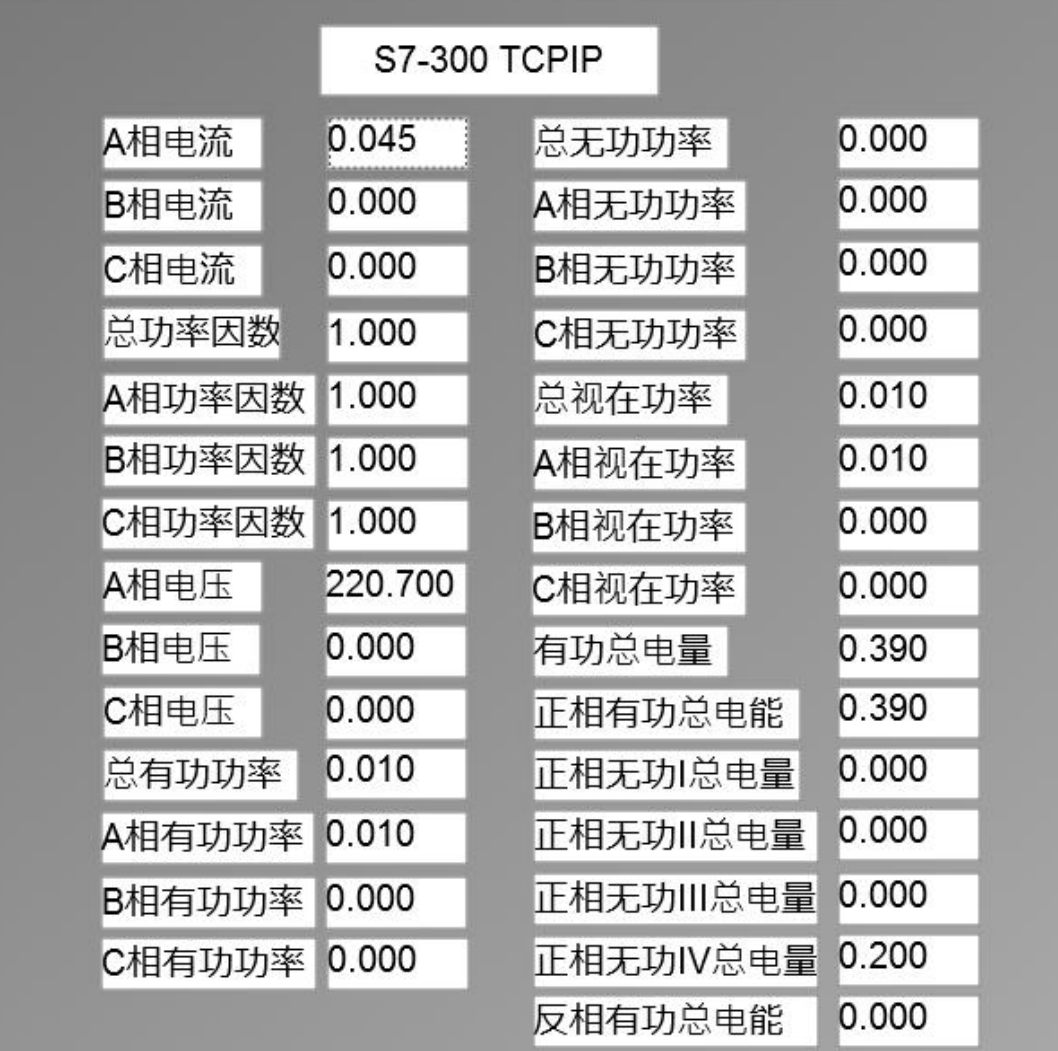

#### **2.** 通过 **Modbus TCPIP** 驱动连接

(1) 右键单击变量管理, 在弹出的菜单中选择添加驱动, Modbus TCPIP, 在这个驱动后添 加新建连接,如下图所示

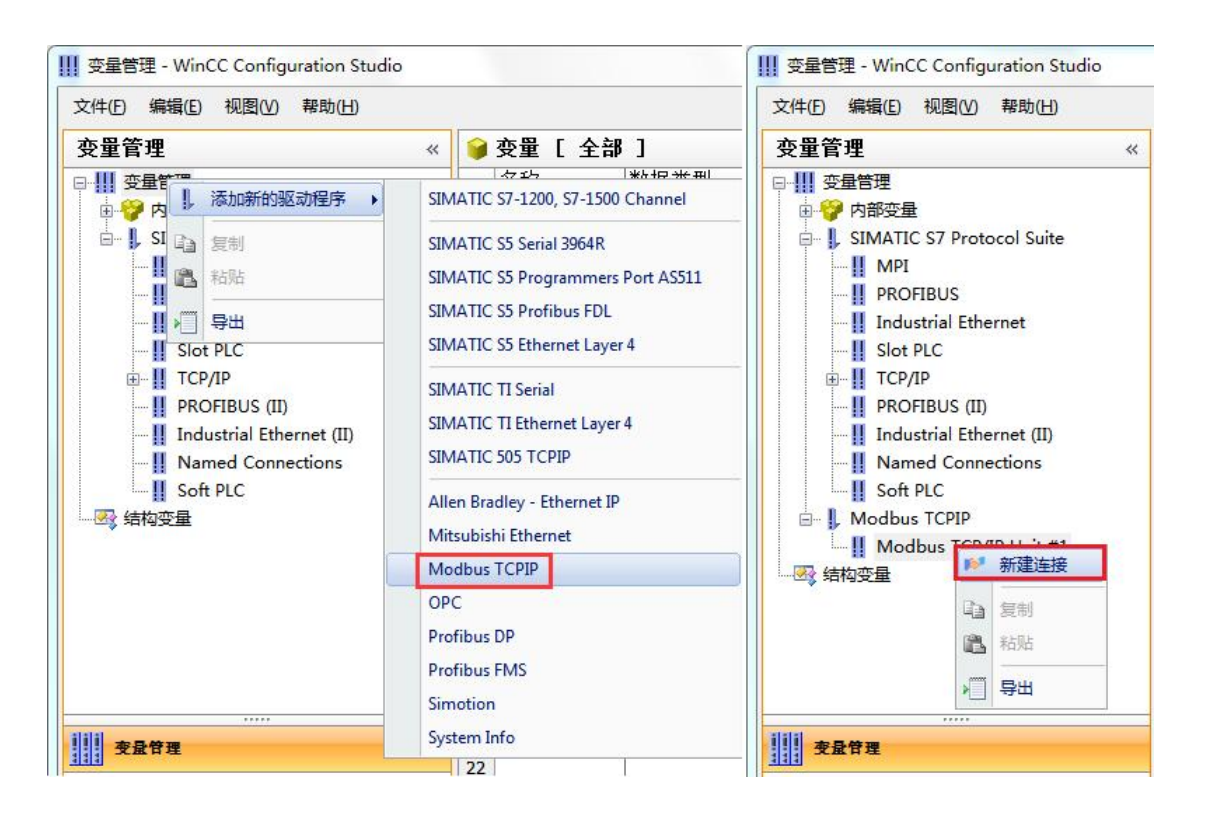

(2) 右键单击 NewConnection 1, 在弹出的菜单中选择 CPU 类型为"984", IP 地址填 入该转换器的 IP 地址: 192.168.1.10, 如图所示

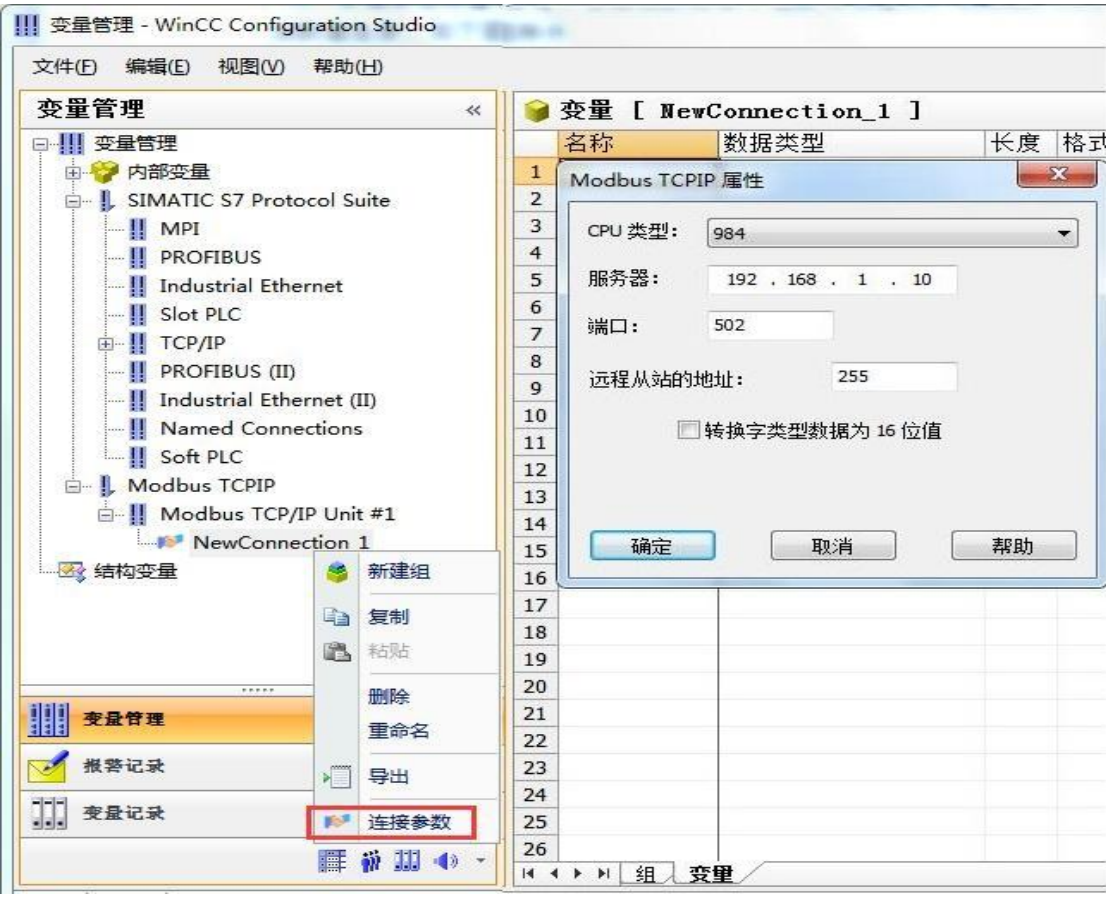

(3)现在连接已经建立成功,建立变量和画面,如下图

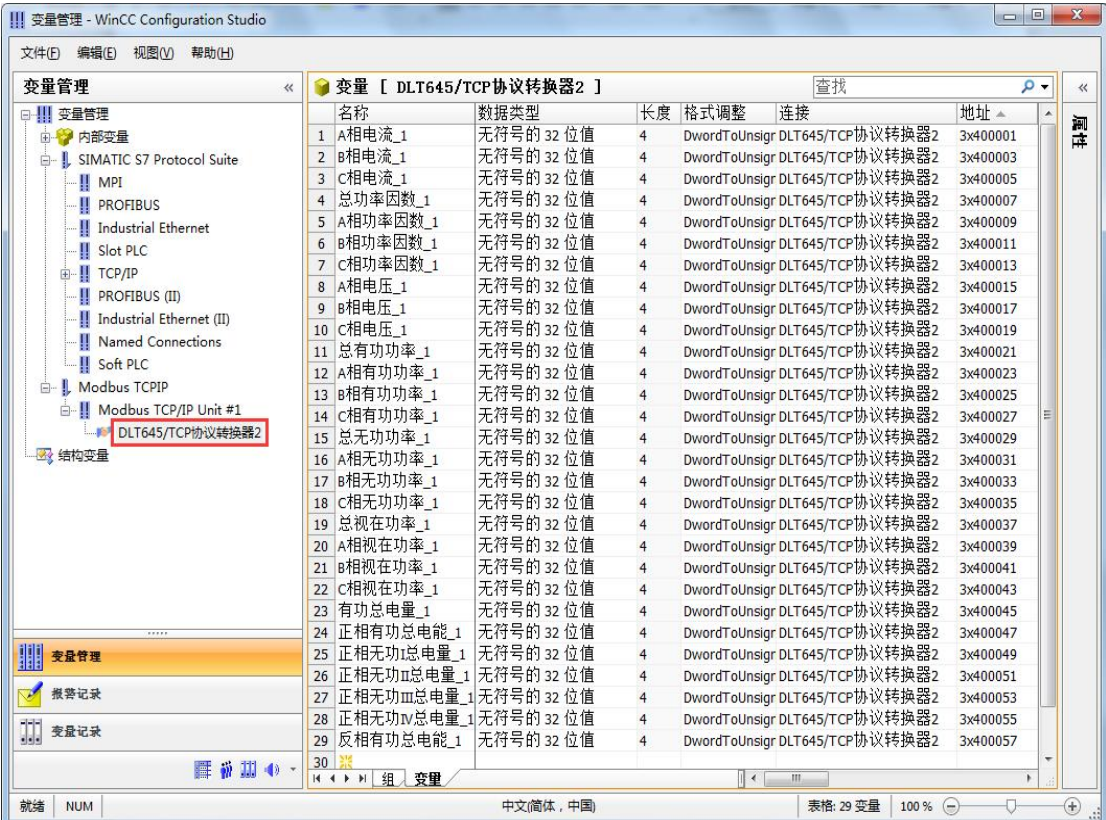

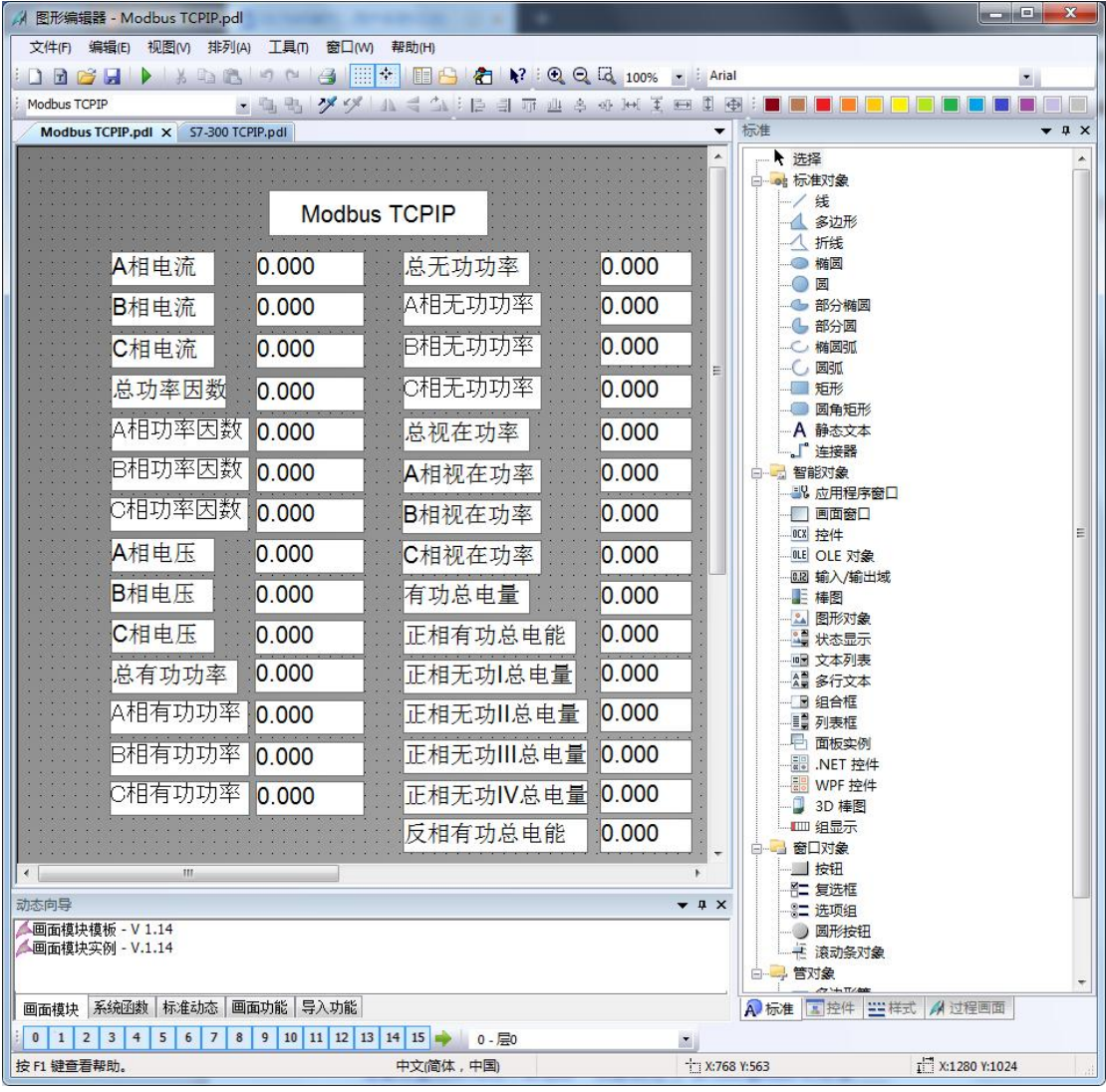

注意变量刷新周期不要选择"根据变化"(推荐用 250ms、500ms、1s), 否则变量刷新非 常慢

#### (4)运行画面如下

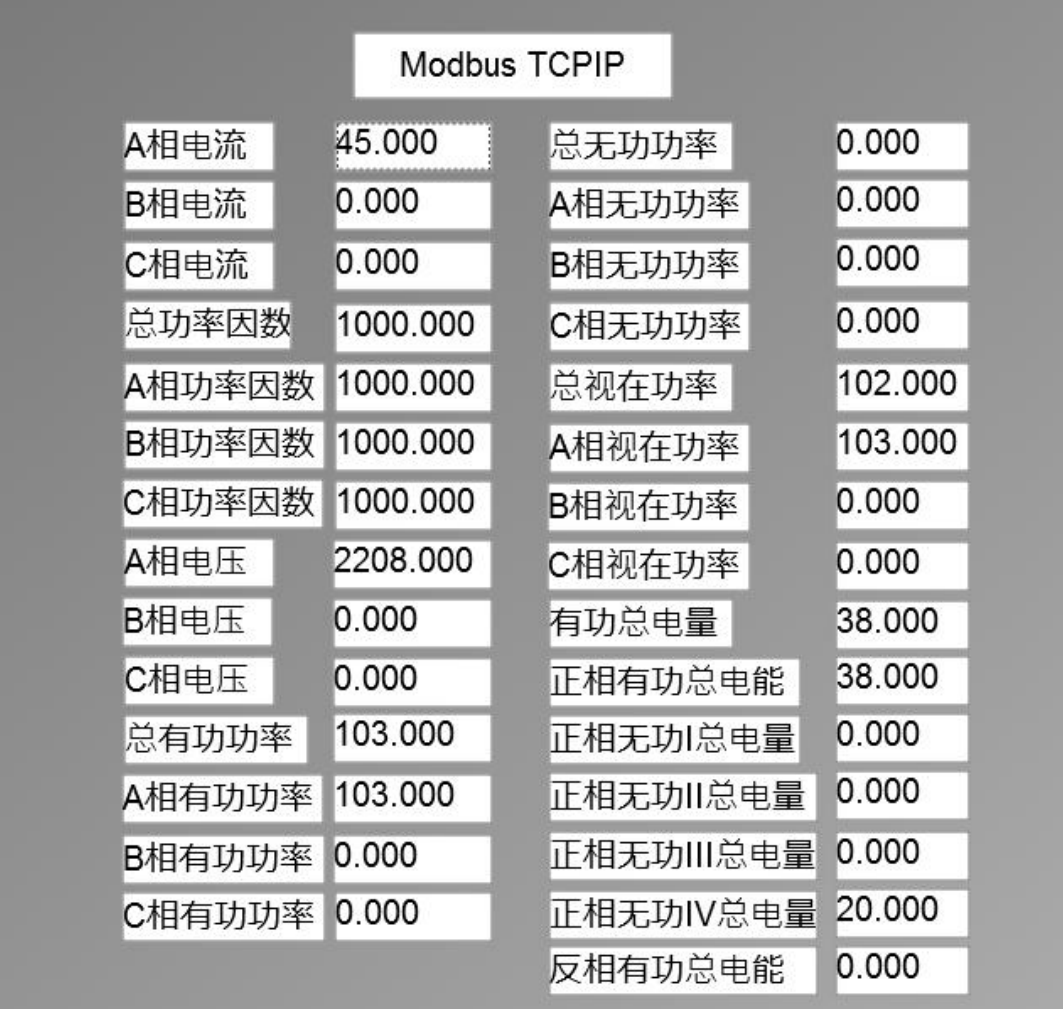